## Detailed Instructions

For questions and support contact us at MissouriState.edu/WebSupport

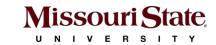

## Logging in

#### **NAVIGATING TO CALENDAR ADMIN**

- Visit <u>Calendar.MissouriState.edu/Admin</u>
- Log in using your BearPass login

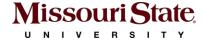

## **Editing events**

#### **UPDATING PUBLISHED CALENDAR EVENTS**

- Navigate to All Events
- Locate and select an event
- Change the event details
- SAVE
- PUBLISH

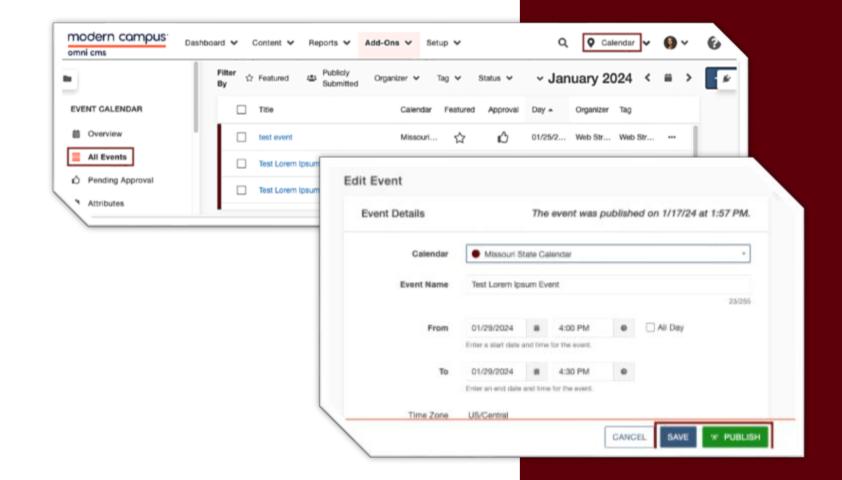

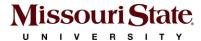

#### ADDING A NEW EVENT

- Navigate to All Events
- Click on + NEW EVENT

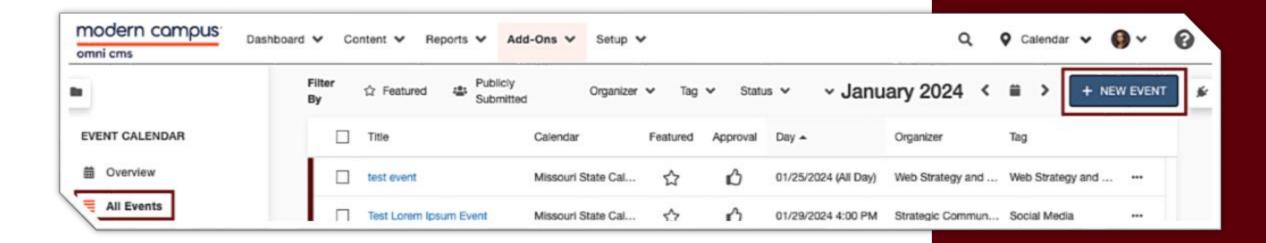

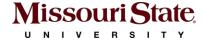

#### **ADDING WHO, WHAT, WHEN & WHERE**

- Select your calendar from drop-down menu:
  - Name your event
  - o Set:
    - Dates (start and end)
    - Time
  - Add additional details

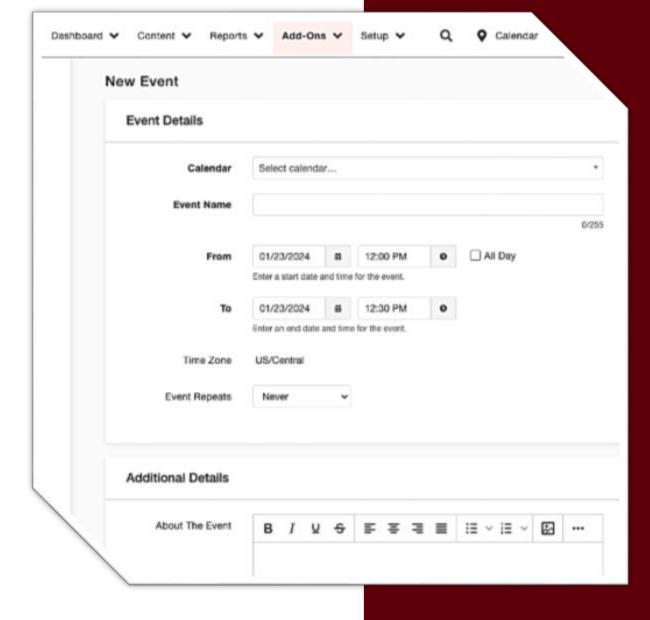

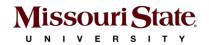

#### **UPLOADING AN IMAGE OR ICON**

- Select your image. It should be:
  - Square and no less than 500 x 500px
  - Saved as a .jpg (preferred)
  - Prepare so the most critical feature of the image is in the center. If chosen as a feature image, the edges may be cropped.
- Click on the picture icon
- Go to Sites > Calendar > \_ImageUploads
  - + ADD or drag file from desktop
  - Select image > click OPEN
  - START UPLOAD
  - INSERT
- Provide alternative text

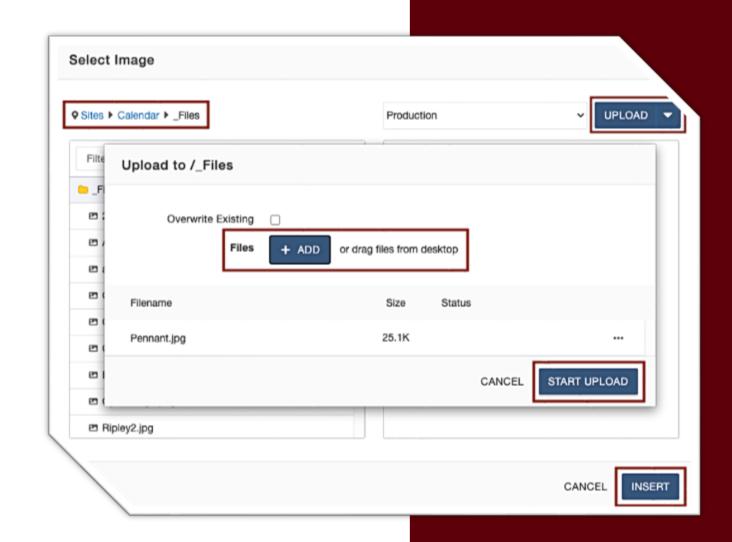

#### SELECTING AN EXISTING IMAGE OR ICON

- Click on the picture icon
- For available event icons:
  - Go to Sites > Calendar > \_Eventlcons
- For available location photos:
  - Go to Sites > Calendar > \_LocationPhotos
- Select your icon and INSERT
- Provide alternative text

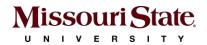

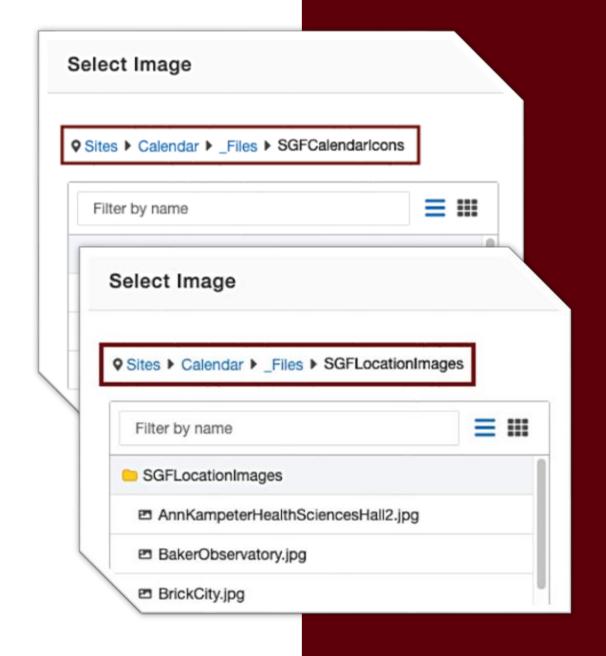

#### **ADDING ORGANIZERS AND CATEGORIES**

- Select the organizer from the drop-down menu
- Add a category(s)
  - You must add a category that matches the organizer you selected
  - You may add a maximum of 2 additional categories that describe your event
  - Reference the **Category Guidelines for additional details**
- Select the location
- Indicate cost & add a link to purchase tickets, if applicable
- CREATE
- PUBLISH

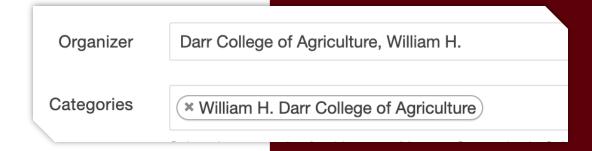

# Postponing or cancelling events

#### **EDITING PUBLISHED CALENDAR EVENTS**

- Navigate to All Events
- Click the More Actions (\*\*\*)
  menu for the event
- Click Status
- Click Postpone or Cancel

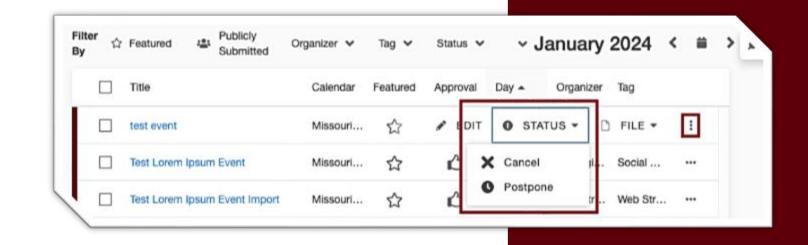

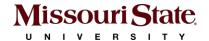

## Deleting events

#### REMOVING PUBLISHED CALENDAR EVENTS

- Navigate to All Events
- Click the More Actions (\*\*\*)
  menu for the event
- Click File > Delete Event
- If your event is part of a series, you'll have the option to

**Delete Series** or **Delete Occurrence** 

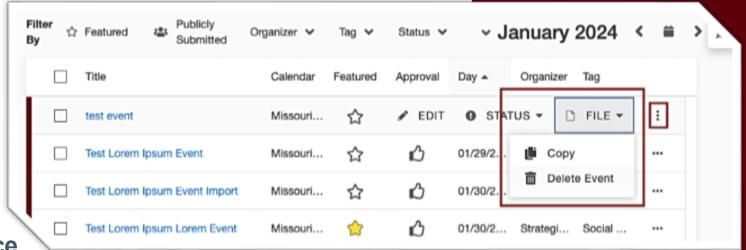

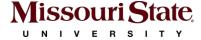

## Thank you

For questions and support contact us at MissouriState.edu/WebSupport

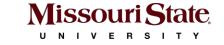